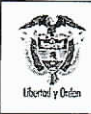

OBJETIVO: establecer lineamientos para la gestión de Viáticos al interior en el Sistema Integrado de Información Financiera SIIF Nación, para que los usuarios cuenten con una herramienta de consulta permanente que les permita conocer las diferentes transacciones a realizar para el desarrollo de su gestión y ampliar los conocimientos sobre el tema tratado.

ALCANCE: desde la solicitud de comisión hasta informe la legalización y/o pago de viáticos. Aplica para las Unidades Ejecutoras del Ministerio de Defensa Nacional.

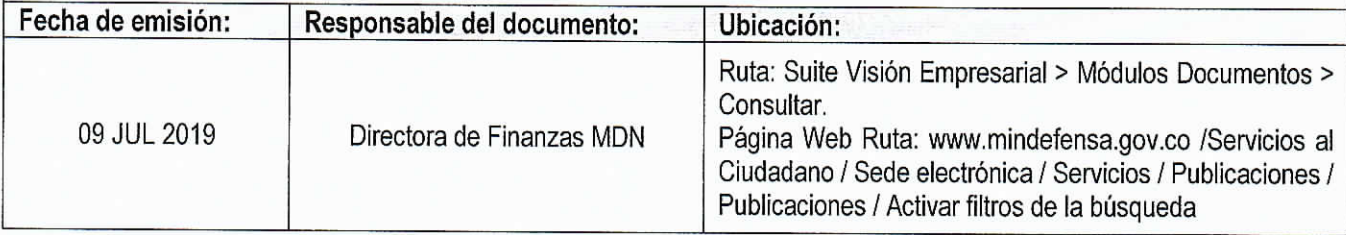

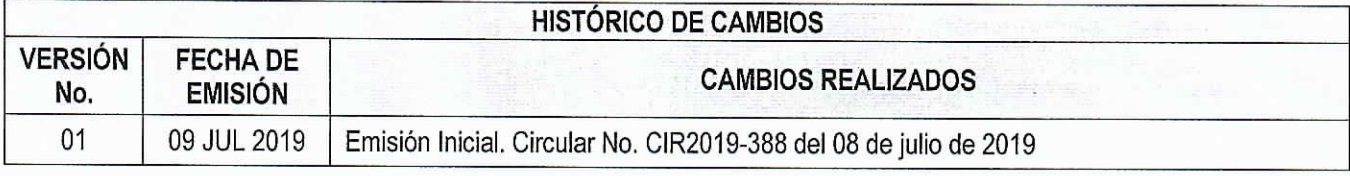

## DEPENDENCIAS PARTICIPANTES

Dirección de Finanzas

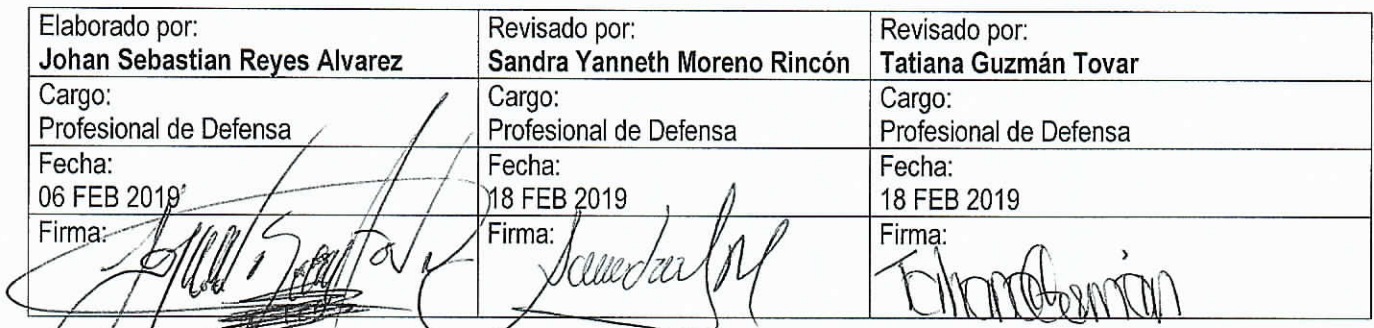

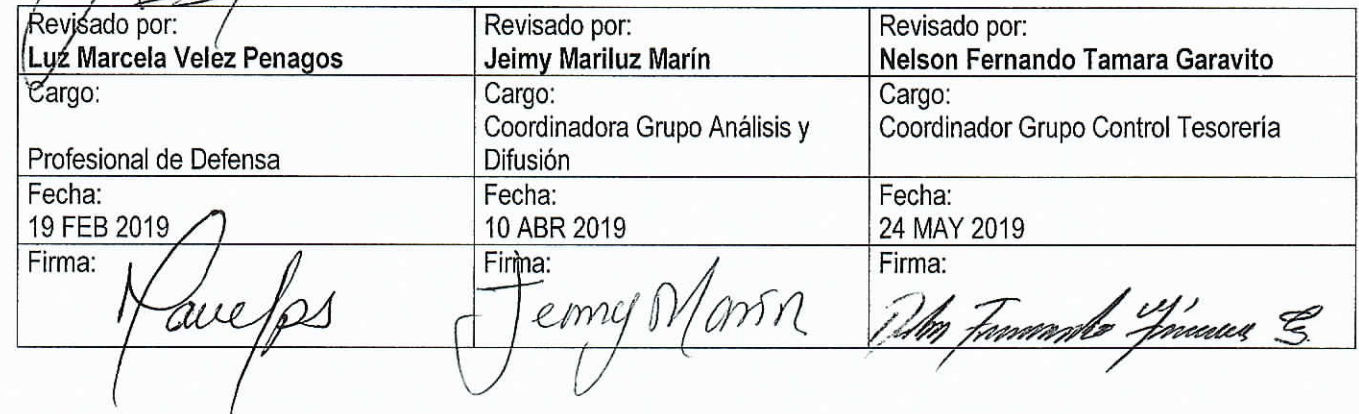

95.1 BG-MDN-F050-04

Este documento es propiedad del Ministerio de Defensa Nacional No está autorizado su reproducción tota

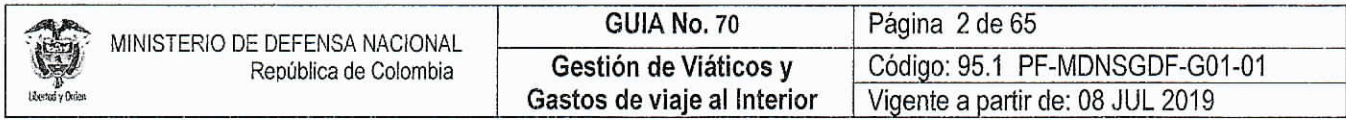

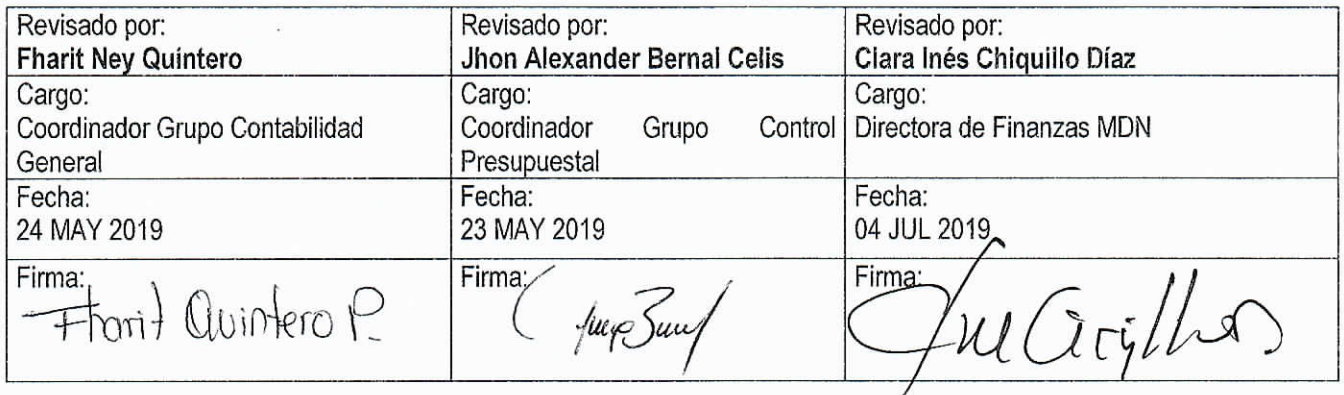

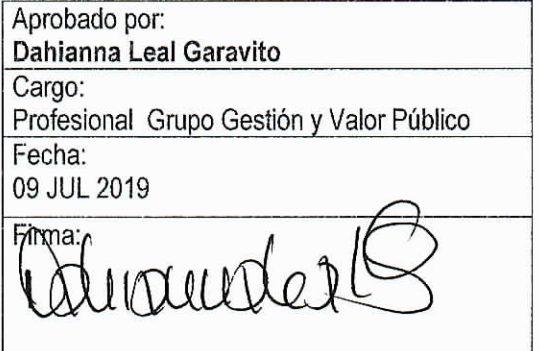

ġ.

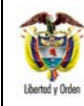

GUIA No. 70 Página 3 de 66 Gestión de Viáticos y<br>Gastos de viaje al Interior Código: 95.1 PF-MDNSGDF-G01-01 Vigente a partir de: 08 JUL 2019

# **CONTENIDO**

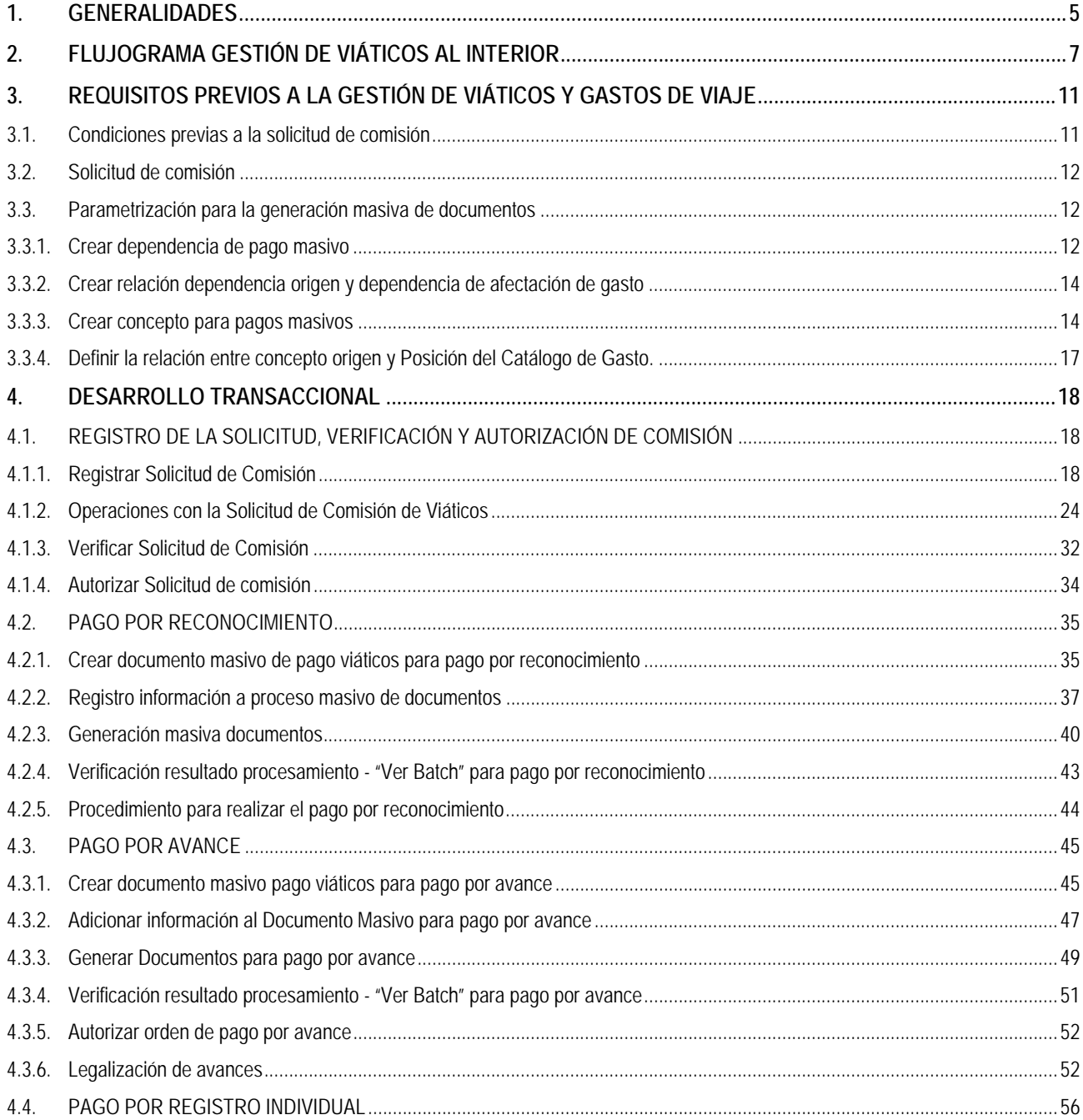

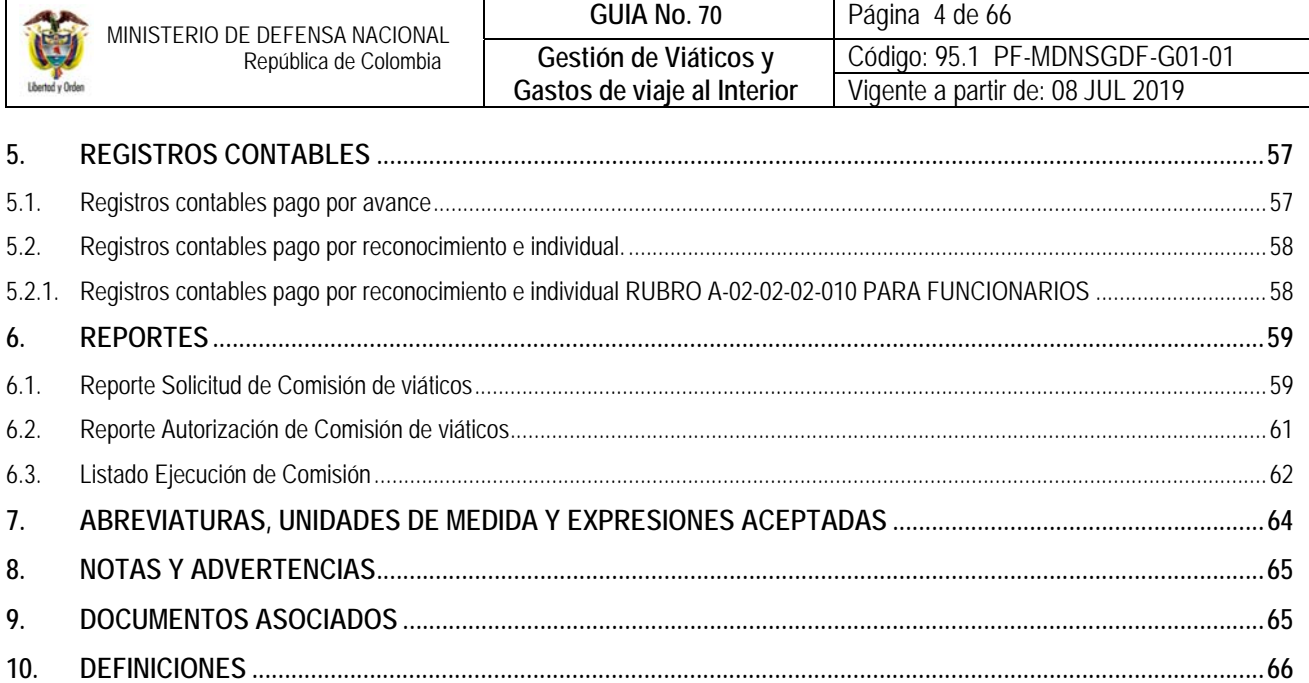

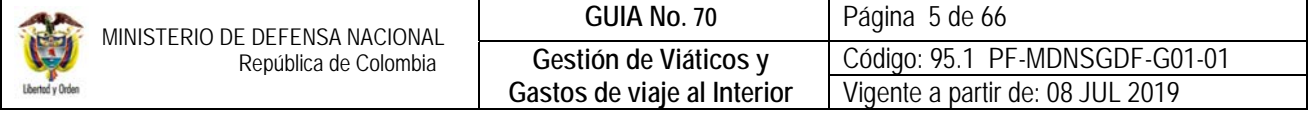

## **1. GENERALIDADES**

Para el cumplimiento de las funciones constitucionales del Ministerio de Defensa Nacional, es común que los funcionarios de las Unidades Ejecutoras en ejercicio de sus funciones deban realizar comisiones en diferentes zonas del país, actividad que da derecho al pago de viáticos para soportar los gastos en que los servidores públicos incurren para el desarrollo de dicha actividad fuera de su lugar habitual de trabajo, igualmente para el caso de aquellas personas con una vinculación a la Unidad mediante un contrato de prestación de servicios cuando deben realizar actividades para el cumplimiento del objeto del contrato fuera del área en la cual habitualmente desarrollan su labor, se genera el derecho al pago de los gastos de viaje en los cuales incurren, los cuales deben estar debidamente soportados y ejecutados únicamente para el cumplimiento del objeto de la comisión.

En el contexto de la legislación laboral, los viáticos se entienden como la entrega de recursos destinados a proporcionar al trabajador manutención, alojamiento y transporte, estos pagos pueden ser ocasionales o permanentes; los ocasionales son pagos recibidos en forma esporádica para cubrir gastos de alimentación, alojamiento y transporte del trabajador quien debe desarrollar labores fuera de su sede de trabajo. Los permanentes son aquellos pagos recibidos en forma regular por los trabajadores que prestan por sus funciones fuera de la sede en forma habitual.

En complemento a lo anterior, se destaca que los "viáticos" aplican únicamente para aquellas personas que cuentan con una vinculación laboral directa y que los "gastos de viaje" aplican para el personal que no tiene una vinculación laboral con la entidad, pero realizan actividades en la misma de conformidad a un contrato por prestación de servicios mediante el cual han adquirido su vinculación.

Posterior a la comisión, cada comisionado debe demostrar la realización de la comisión y entregar los soportes establecidos como documentos válidos para legalizarla, de acuerdo con el procedimiento que para ello destine cada Unidad Ejecutora y de conformidad a la normatividad vigente. En cualquier caso, si el funcionario destinado a comisión no llegare a ejecutar la comisión en su totalidad, debe realizar el reintegro de recursos pagados anticipadamente que no fueron utilizados a la Unidad o Subunidad Ejecutora, en un tiempo no mayor a tres (3) días hábiles.

De conformidad con lo establecido en el Decreto 1068 de 2015 "Por medio del cual se expide el Decreto Único reglamentario del Sector Hacienda y Crédito Público", así como en el Decreto modificatorio 412 de 2018 "*Por el cual se modifica parcialmente el Decreto 1068 de 2015 en el libro 2 régimen reglamentario del sector hacienda y crédito público, parte 8 Régimen Presupuestal, Parte 9 Sistema Integrado de Información Financiera – SIIF Nación y se establecen otras disposiciones*", las circulares externas emitidas por la Administración SIIF Nación, Circular Externa 20 del 16 de abril de 2018 "*Nuevas transacciones gestión de viáticos"* y Circular externa 52 del 26 de noviembre de 2018 "*Cambios y mejoras en actualización de versión del SIIF Nación",* y teniendo en consideración la normatividad vigente aplicable, la presente guía muestra el proceso destinado al pago de viáticos y gastos de viaje de comisiones al interior a través del sistema SIIF Nación.

De acuerdo al procedimiento establecido por la Administración del SIIF Nación, a partir del 1° de enero de 2019, la gestión de pago de viáticos al interior se puede realizar mediante tres modalidades: pago por reconocimiento, por avance y por registro individual; las dos primeras generan documentos de forma masiva y la última de manera individual.

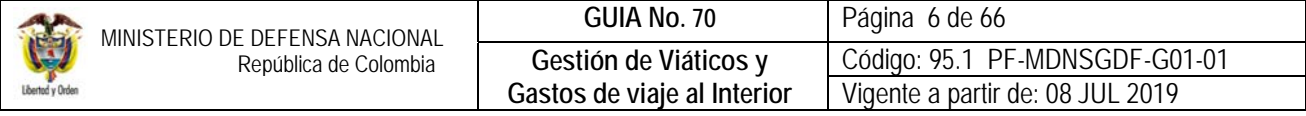

En la primera modalidad, "por reconocimiento", el pago se realiza una vez finalizada la comisión y para el caso por "avance", el pago se realiza de manera previa a la comisión, por lo que posteriormente el funcionario comisionado debe presentar los documentos que la administración determine para realizar la legalización de la comisión. Con respecto al tercer procedimiento para pago de viáticos, el registro individual, este fue dispuesto por la Administración SIIF Nación de manera excepcional como una opción para realizar el pago de comisión a un solo tercero, lo cual es posible hacer mediante una cadena presupuestal de gasto (Ver Guía Financiera No.12); una vez se cuente con la solicitud, verificación y autorización de comisión, se continúa con el registro presupuestal del compromiso, la Radicación de Soportes, obligación, orden de pago y autorización orden de la orden pago.

En cualquier caso (pago de comisiones por avance, reconocimiento o registro individual), si el funcionario destinado a comisión no llegare a ejecutar la comisión en su totalidad o se realizara de manera parcial, el servidor público debe realizar un reintegro de los recursos a la entidad en un tiempo no mayor a tres (3) días hábiles. En el caso de los contratistas que deben desplazarse de su lugar habitual de trabajo, con el fin de realizar tareas relacionadas con su objeto contractual, los recursos que se entregarán para sufragar los gastos de viaje deben estar debidamente soportados.

En concordancia con lo anterior, la entidad debe emitir un comunicado para todos los funcionarios y contratistas en el que se informe el procedimiento interno para el trámite de la solicitud, verificación, autorización y legalización de comisiones al interior, así como, el procedimiento para el reintegro del dinero suministrado en la modalidad de avance por concepto de comisiones y que no fue ejecutado. Igualmente, los funcionarios que lideran el proceso de viáticos al interior deben realizar las acciones pertinentes para salvaguardar el presupuesto público, por lo que es importante se establezcan los lineamientos para adelantar un debido proceso que determine la aplicación de sanciones administrativas y/o disciplinarias a que haya lugar.

La administración de la entidad es autónoma en determinar la modalidad a través de la cual realizará la gestión de viáticos al interior, priorizando siempre la modalidad de pago por avance o por reconocimiento. Igualmente se resalta que para la creación de una Solicitud de Comisión en el sistema SIIF Nación, el funcionario no debe tener comisiones pendientes por legalizar cuando se hace uso del proceso de pago por avance.

Es importante destacar que, para la realización del proceso de viáticos la Administración SIIF Nación ha creado dos nuevos perfiles, los cuales son "Gestión Control viáticos" y "Gestión autorizar Viáticos", éstos tienen restricción de asignación a un mismo usuario, por lo tanto, quienes realizan la solicitud, la verificación y la autorización de comisión deben ser personas diferentes.

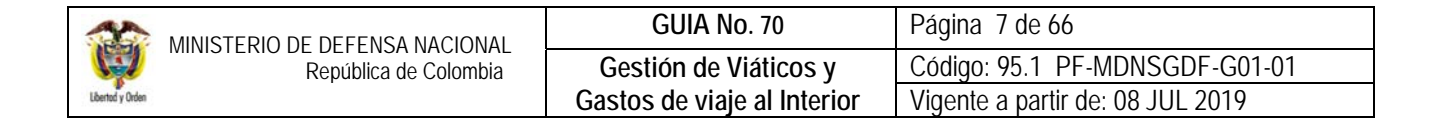

# **2. FLUJOGRAMA GESTIÓN DE VIÁTICOS AL INTERIOR**

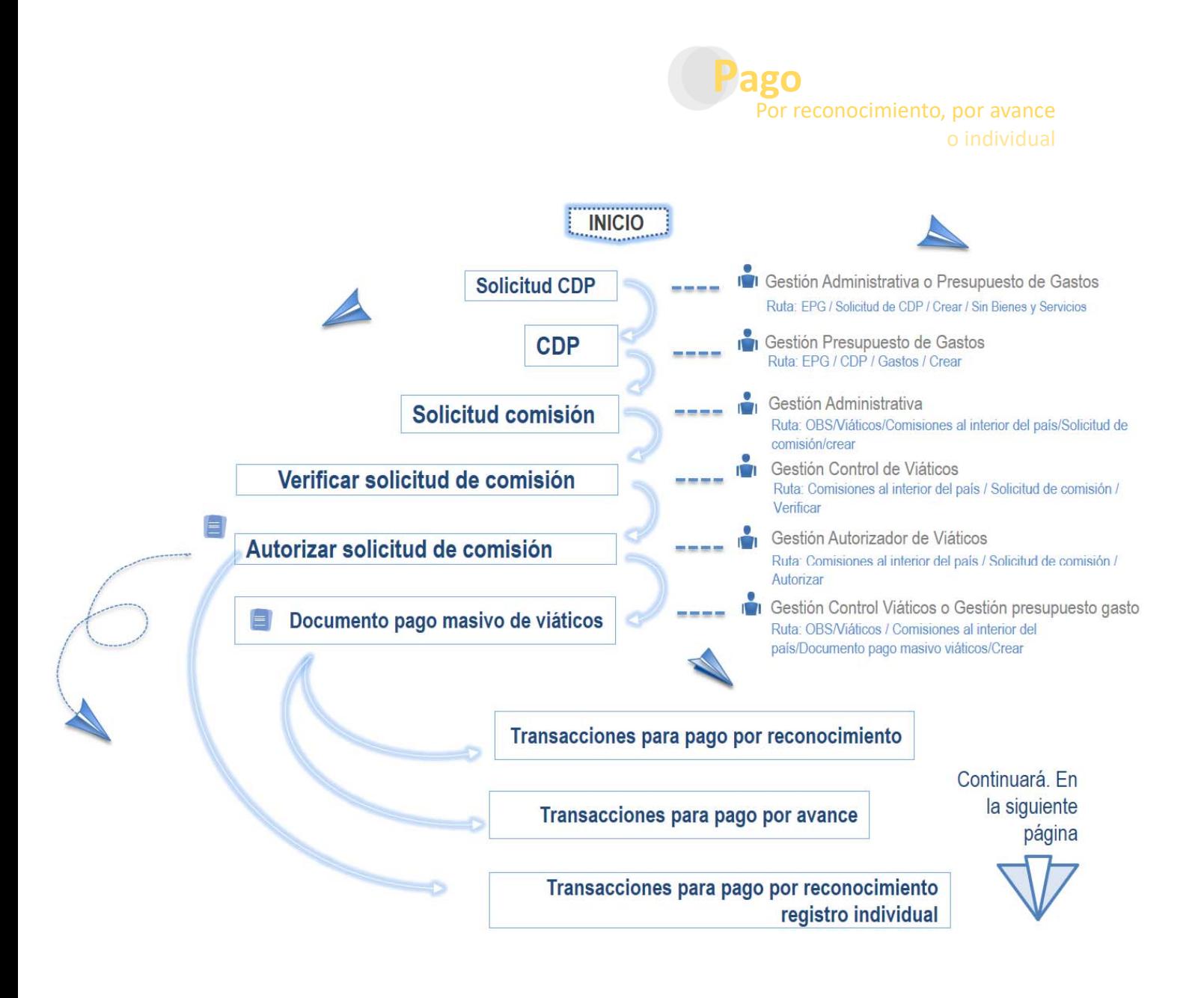

![](_page_7_Picture_91.jpeg)

![](_page_7_Figure_1.jpeg)

Este documento es propiedad del Ministerio de Defensa Nacional No está autorizado su reproducción tota

![](_page_8_Picture_82.jpeg)

![](_page_8_Figure_1.jpeg)

Este documento es propiedad del Ministerio de Defensa Nacional No está autorizado su reproducción tota

![](_page_9_Picture_77.jpeg)

![](_page_9_Figure_1.jpeg)

![](_page_10_Picture_187.jpeg)

## **3. REQUISITOS PREVIOS A LA GESTIÓN DE VIÁTICOS Y GASTOS DE VIAJE**

## **3.1. Condiciones previas a la solicitud de comisión**

A continuación, se presentan los requisitos mínimos con los que se debe contar para la creación de una solicitud de comisión en el sistema SIIF Nación.

- Contar con el Certificado de Disponibilidad Presupuestal (CDP) que soporte el respaldo presupuestal destinado para el pago de comisiones al interior, en cumplimiento de la función asignada. Para la expedición de la solicitud del CDP y del Certificado de Disponibilidad Presupuestal se debe tener en cuenta los numerales 3.1. y 3.2. de la Guía Financiera No.12 Ejecución Presupuestal del Gasto.
- Los terceros asociados a la solicitud de comisión deben estar previamente creados y activos en el sistema SIIF Nación. Al respecto ver Guía Financiera No. 4 "Creación de terceros y vinculación de cuentas de cuentas".
- Las cuentas bancarias de los comisionados deben estar en estado "Activa" y vinculadas a la Unidad o Subunidad Ejecutora desde la que se está realizando la gestión de viáticos. Al respecto ver Guía Financiera No. 4 "Creación de terceros y vinculación de cuentas de cuentas".
- Cuando un funcionario esté incluido en una solicitud de comisión en estado solicitada, verificada o autorizada sin trámite de pago (pago por avance) o sin compromiso presupuestal (pago por reconocimiento y registro individual), no podrá ser incluido en una nueva solicitud de comisión.
- De conformidad a las políticas internas de la entidad, acto administrativo de reconocimiento de pago.

*NOTA 1: el rubro concepto presupuestal asociado en el CDP debe coincidir con el detalle del tipo de comisión que se está realizando; para el caso de las comisiones que se realizarán por "reconocimiento" se debe tener en cuenta los usos presupuestales que se deben asociar en la obligación (al respecto ver el numeral 3.5. Guía Financiera No. 12); los rubros presupuestales a utilizar en el registro de la solicitud de comisión son los siguientes:* 

![](_page_10_Picture_188.jpeg)

*NOTA 2: para el caso de los proyectos de inversión se debe realizar el registro bajo el rubro de inversión que corresponda según lo aprobado en las fichas BPIN.* 

*NOTA 3: se aclara que los gastos de transporte no se pagan a través del módulo de viáticos, éstos se pagan a través de una cadena básica de ejecución del gasto y deben estar debidamente soportados.* 

*NOTA 4: es importante recordar que para el caso del personal contratista que deba desarrollar alguna actividad para la cual fue contratado en lugares diferentes de su sede habitual, se podrán pagar "gastos de viaje" y en ningún caso "viáticos", éstos deben guardar coherencia con el objeto establecido en el contrato dado que la actividad a realizar debe estar contemplada en el mismo.* 

|                  | MINISTERIO DE DEFENSA NACIONAL<br>República de Colombia | GUIA No. 70                 | Página 12 de 66                  |
|------------------|---------------------------------------------------------|-----------------------------|----------------------------------|
| Ù                |                                                         | Gestión de Viáticos y       | Código: 95.1 PF-MDNSGDF-G01-01   |
| Libertod v Orden |                                                         | Gastos de viaje al Interior | Vigente a partir de: 08 JUL 2019 |

*NOTA 5: para el personal de contratistas vinculados a las Unidades Ejecutoras del MDN sólo se debe utilizar la modalidad, "Por Reconocimiento", es decir, que el pago se realiza una vez finalizada la comisión y de acuerdo al objeto del gasto en que se incurrió. De acuerdo al CCP los rubros presupuestales al máximo nivel de desagregación que se utilizan son:* 

![](_page_11_Picture_135.jpeg)

## **3.2. Solicitud de comisión**

Las tres modalidades provistas por la Administración SIIF Nación, tienen en común que se debe haber realizado la Solicitud de Comisión en el Sistema SIIF Nación, la verificación y la autorización de comisión (funcionalidades que se describen el numeral 4 de la presente Guía Financiera), para poder continuar con los procesos transaccionales particulares de cada modalidad.

Igualmente, para el registro de la Solicitud de comisión se deben tener en cuenta los lineamientos internos de cada Unidad.

#### **3.3. Parametrización para la generación masiva de documentos**

Las siguientes parametrizaciones deben realizarse desde la Unidad o Subunidad desde la cual se realizará la gestión de comisiones al interior.

## **3.3.1. Crear dependencia de pago masivo**

Este proceso se realiza una sola vez para la gestión de viáticos por "Reconocimiento" o por "Avance". El **Perfil:**  Parametrizador Gestión Entidad ingresa por la **Ruta:** ADM / Parametrización / Listas de criterio.

El sistema muestra la siguiente pantalla:

Dar clic en el botón "Definir listas".

![](_page_12_Picture_83.jpeg)

![](_page_12_Picture_84.jpeg)

**Lista de criterio:** seleccionar "dependencia de nómina".

**Nombre de la lista:** aparece de manera automática **"concepto pago masivo".**

**Mostrar el código:** seleccionar "SI".

**Código de identificación**: registre un código para la dependencia de pago masivo. Ejemplo "001".

**Descripción**: registre el nombre de la dependencia de gastos donde se requiere realizar la generación de documentos masivos de viáticos.

El código y nombre de las dependencias de pago masivo para viáticos deben ser de fácil identificación, por lo que se recomienda verificar y utilizar el mismo código y nombre de la dependencia de gasto de la Unidad o Sub Unidad Ejecutora que contiene la apropiación y en la que se está realizando la gestión de viáticos; esto con el fin de identificar la dependencia

![](_page_13_Picture_116.jpeg)

de pago masivo fácilmente en las transacciones de viáticos. Es decir que la dependencia de pago masivo quede creada con el mismo nombre y código de la dependencia de gasto, para facilitar la identificación.

Dar clic en el botón "Insertar" y luego dar clic en el botón "Guardar". Resultado de esta transacción se genera la Dependencia de pago masivo.

Para cada dependencia de afectación del gasto en la que se realizarán los documentos masivos se debe crear una Dependencia de pago masivo.

## **3.3.2. Crear relación dependencia origen y dependencia de afectación de gasto**

Este proceso se realiza una sola vez para la gestión de viáticos por "Reconocimiento" o por "Avance". Esta transacción es realizada por el **Perfil:** Parametrizador Gestión Entidad por la **Ruta:** EPG / Parametrización / Relación Dependencia Origen / Crear.

El sistema muestra la siguiente pantalla:

Seleccionar las "Dependencias Presupuestales" y las "Dependencias para afectación del gasto". Elegir la dependencia de pago masivo junto a su respectiva dependencia de afectación del gasto y posteriormente dar clic en el botón "Adicionar". Por último, dar clic en el botón "Guardar".

![](_page_13_Picture_117.jpeg)

## **3.3.3. Crear concepto para pagos masivos**

A través de la **Ruta:** ADM / Parametrización / Listas de Criterio; el **Perfil**: Parametrizador Gestión Entidad debe crear el concepto de pago masivo, el cual es un elemento indispensable para la creación y cargue del archivo plano. Se recomienda que este concepto de pago masivo sea alusivo al rubro presupuestal de gastos que tiene asignada la apropiación y a partir

![](_page_14_Picture_110.jpeg)

del cual se va a realizar la ejecución del gasto. Posteriormente estos datos deben ser relacionados, (ver el numeral 3.4 de la presente Guía Financiera "Crear relación entre conceptos de gasto y conceptos para pagos masivos").

#### **Acciones a realizar**:

**Lista de Criterio:** seleccionar "Concepto de Nómina".

**Nombre de la Lista:** se obtiene automáticamente "CONCEPTOS DE PAGOS MASIVOS".

**Mostrar código:** se obtiene automáticamente "SI".

**Código de Identificación:** el sistema carga automáticamente la información de los **Conceptos de Pagos Masivos** creados por la Administración SIIF o creados previamente por la entidad, en caso de no encontrarse el código del rubro presupuestal requerido para realizar pagos masivos, digítelo (sin espacios). Ejemplo: "A020202010".

**Descripción:** registre el nombre del Rubro Presupuestal para el cual requiere realizar pagos masivos. Ejemplo: "VIATICOS DE FUNCIONARIOS EN COMISIÓN".

Hacer clic en el botón "Insertar".

Guardar la transacción.

![](_page_14_Picture_111.jpeg)

*NOTA 6: en caso que se requiera crear más de un Rubro Presupuestal para realizar pagos masivos, repetir el procedimiento insertando nuevos conceptos antes de guardar.* 

*NOTA 7: cuando no exista en "Lista de criterio" la opción "Concepto de nómina", dar clic en el botón "Definir listas" y crear dicho concepto.* 

95.1 BG –MDN -F050 - 04

Este documento es propiedad del Ministerio de Defensa Nacional No está autorizado su reproducción tota

![](_page_15_Picture_54.jpeg)

![](_page_15_Picture_1.jpeg)

Un concepto de pago masivo puede ser modificado seleccionándolo y dando clic en el botón "Modificar"; también puede ser eliminado siempre que la dependencia de pago masivo no tenga vinculados registros de gestión.

![](_page_15_Picture_55.jpeg)

Este documento es propiedad del Ministerio de Defensa Nacional No está autorizado su reproducción tota

![](_page_16_Picture_90.jpeg)

## **3.3.4. Definir la relación entre concepto origen y Posición del Catálogo de Gasto.**

Este proceso lo realiza el **Perfil:** Parametrizador Gestión Entidad una sola vez para la gestión de viáticos por "Reconocimiento" o "Avance" por la **Ruta:** EPG / Parametrización / Relación concepto Origen / Crear.

El sistema presenta la siguiente pantalla:

![](_page_16_Picture_91.jpeg)

En el campo **"Concepto de Pagos Masivos"** se selecciona el rubro al cual se le requiere hacer la relación por ejemplo, para viáticos que se pagan por funcionamiento se elegiría el código A020202010. En la siguiente casilla **"Posición del catálogo de gastos"** dar clic en el botón de búsqueda (ícono de los tres puntos "…") y seleccionar la posición de catálogo de gasto que corresponde y con el cual se generará la relación. Posteriormente elegir el rubro para vincular el concepto de origen y dar clic en "Aceptar".

Para registrar la relación, dar clic en "Adicionar" y clic en "Guardar", posteriormente el sistema presentará un mensaje de creación exitosa.

95.1 BG –MDN -F050 - 04

Este documento es propiedad del Ministerio de Defensa Nacional No está autorizado su reproducción tota

![](_page_17_Picture_114.jpeg)

## **4. DESARROLLO TRANSACCIONAL**

El registro de la gestión de Comisiones al Interior en el sistema SIIF Nación es una funcionalidad que permite llevar un control administrativo y financiero de las comisiones adelantadas por el personal de planta y por los contratistas de prestación de servicios, para esto se han dispuesto tres modalidades para el pago (Avance, Reconocimiento y Registro individual). Para los dos primeros casos, mediante la transacción "Crear documento masivo de pago viáticos" se especifica si se realizará el pago por avance o por reconocimiento, indicando hasta qué punto se realizarán documentos masivos, si hasta el compromiso o hasta la orden de pago. A continuación, se presenta el desarrollo transaccional a tener en cuenta en cada una las modalidades de gestión y pago, según se indica en cada sub numeral.

## **4.1. REGISTRO DE LA SOLICITUD, VERIFICACIÓN Y AUTORIZACIÓN DE COMISIÓN**

Este apartado enmarca los procesos administrativos relacionados con los detalles de la comisión por tercero a través del sistema SIIF Nación, posteriormente a partir del numeral 4.2, se explica el proceso transaccional financiero.

## **4.1.1. Registrar Solicitud de Comisión**

Una vez se cuente con los requisitos previos, se puede realizar la solicitud de comisión o comisiones al interior para ello el **Perfil:** Gestión Administrativa o Gestión Presupuesto de Gastos, a través de la **Ruta:** OBS / Viáticos / Comisiones al interior del país / Solicitud de comisión / crear, registrará la solicitud:

#### El sistema presenta la siguiente pantalla:

![](_page_17_Picture_115.jpeg)

En ésta transacción se deben diligenciar los siguientes campos:

**Fecha de Estado:** campo que presenta por defecto el sistema y corresponde a la fecha en la que se está registrando la solicitud.

95.1 BG –MDN -F050 - 04

Este documento es propiedad del Ministerio de Defensa Nacional No está autorizado su reproducción tota

![](_page_18_Picture_136.jpeg)

**Fecha de solicitud de comisión:** se debe registrar la fecha en que iniciará la comisión. Esta fecha no podrá ser anterior a la del día en que se está registrando, con excepción de aquellas que dieron inicio en un día festivo o fin de semana, en éstos casos el sistema permitirá hacer el registro de la comisión el primer día hábil inmediatamente posterior a la fecha de inicio de la comisión.

*NOTA 8: ¡Importante! las solicitudes de comisiones de fines de semana de conformidad con lo anterior, se deben realizar de manera prioritaria el primer día hábil siguiente a primera hora, teniendo en cuenta que después de registrar una comisión con una fecha posterior o del mismo día, el sistema no permitirá realizar solicitudes con fechas anteriores.* 

**Dependencia solicitante:** seleccionar la dependencia de afectación de gastos vinculada en el CDP de viáticos.

**Área u oficina:** digitar el área u oficina que realiza la solicitud de comisión.

**Tipo de comisión:** seleccionar de la lista desplegable el tipo de comisión que está solicitando.

**Genera viáticos, SI – NO:** al seleccionar "SI", el sistema habilitará los campos Ordenador del gasto, CDP de viáticos, y Rubro presupuestal de gasto; la opción "NO", inhabilitará los campos mencionados, así mismo para esta marcación el sistema genera una asignación automática con valor igual a cero (0) a los siguientes campos: valor total de viáticos, valor gastos de viaje, valor total a pagar y valor total de la comisión en la sección "Viáticos Por Tercero Comisionado", La opción "NO", no genera viáticos, pues hace referencia a aquellas comisiones con las cuales el tercero tiene cubiertos todos los gastos.

**Objeto de la comisión:** incluir texto justificativo o explicativo en cuanto al objeto de la comisión máximo de 150 caracteres.

**Ordenador del Gasto:** seleccionar el cargo correspondiente.

**CDP de viáticos:** digitar el número del CDP.

**Rubro presupuestal del gasto:** el sistema presenta la información correspondiente al rubro presupuestal del gasto asociado al CDP seleccionado.

**Transporte por vía:** seleccionar el medio de transporte a utilizar según corresponda, el sistema despliega las opciones aéreo, marítimo, terrestre, fluvial, ferroviario y multimodal (para cuando hay varios medios en una misma comisión).

![](_page_18_Picture_137.jpeg)

**Requiere pasajes aéreos, SI – NO:** seleccionar la opción según corresponda.

![](_page_19_Picture_105.jpeg)

**Aplica decreto de viáticos, SI – NO:** cuando aplica el decreto de viáticos emitido por el Departamento Administrativo de la Función Pública<sup>1</sup> se marca "SI", cuando aplica otra normatividad particular sobre la liquidación de viáticos para las Unidades Ejecutoras del Ministerio de Defensa Nacional, la marcación debe ser "NO".

**Porcentaje:** cuando aplique el decreto (cuando en la opción anterior se haya seleccionado "SI"), se incluye el porcentaje sobre el cual se liquidarán los terceros, ello de conformidad al decreto fijado por el Departamento Administrativo de la Función Pública.

Una vez diligenciados todos los campos de las transacciones dar clic en el botón "Aceptar", para habilitar los campos correspondientes a los terceros comisionados, dar clic en la opción "seleccionar tercero" si se requiere seleccionar uno a uno los comisionados, o "cargue masivo" cuando se requiera realizar registros masivos, para ello se podrá utilizar un archivo de Excel con la información que se visualiza en los encabezados de las columnas.

## **4.1.1.1. Registrar terceros comisionados de forma manual**

Una vez seleccionada la opción "Seleccionar Tercero", el sistema muestra la siguiente pantalla:

![](_page_19_Picture_106.jpeg)

**Tercero Comisionado:** digitar el número de identificación del comisionado.

 $\overline{a}$ 

 $1$  Decreto 333 de 2018 "Por el cual se fijan las escalas de viáticos"; modificado por el Decreto 128 de 2019, "Por el cual se modifica el Decreto 333 de 2018".

![](_page_20_Picture_0.jpeg)

 MINISTERIO DE DEFENSA NACIONAL República de Colombia

![](_page_20_Picture_134.jpeg)

![](_page_20_Picture_135.jpeg)

**Tiene comisión pendiente por legalizar, SI – NO:** el sistema trae por defecto la opción "NO".

*NOTA 9: ya que el sistema no permite registrar una nueva solicitud de comisión a un mismo tercero que tenga comisiones en estado solicitada, verificada, autorizada sin trámite de pago (pago por avance) o sin compromiso (pago por reconocimiento o registro individual), es importante que la administración de la Unidad o Sub Unidad Ejecutora tenga en cuenta este aspecto con el fin de evitar traumatismos. Igualmente, no debe haber comisiones pagadas por avance pendientes por legalizar, por lo que el comisionado tendrá tres (3) días hábiles para radicar los soportes de la ejecución de la comisión en el área correspondiente (según los procedimientos internos de la Unidad o Sub Unidad Ejecutora) y si aplica realizar el correspondiente reintegro con el mismo plazo (numeral 4.3.6. de la presente guía financiera).* 

**Número de cuenta bancaria:** digitar la cuenta bancaria del tercero, la cual debe estar en estado "activa".

**Tipo de cuenta y número documento entidad bancaria:** el sistema trae por defecto esta información de acuerdo a la cuenta bancaria registrada.

**Fecha inicial y final:** digitar las fechas de inicio y fin de la comisión solicitada.

**Pernocta el último día, SI – NO:** seleccionar la opción que corresponda. Cuando la selección es "no" sólo se reconocerá hasta el 50% del valor diario para el último día. (Pernoctar, significa que el comisionado se hospedará en el lugar destinado a la comisión).

País: por defecto figura "Colombia".

**Región o departamento:** seleccionar el departamento de destino. **Ciudad:** seleccionar la ciudad de destino.

**Objeto de la comisión:** diligenciar si para el caso particular del comisionado hay un objeto diferente al registrado en la cabecera inicial, el sistema permite modificar la información. También es posible adicionar datos sobre el lugar como municipio o vereda (que no se encuentre disponible en la lista de "ciudad"). Dar clic en el botón "Aceptar".

*NOTA 10: en caso de que el comisionado requiera más de un destino, el sistema permite agregar varios destinos en la misma solicitud al mismo tercero, por lo que antes de dar clic en "registrar viáticos" puede incluir los destinos necesarios. También es posible "Eliminar un Trayecto" haciendo clic en la opción de "Eliminar".*

95.1 BG –MDN -F050 - 04

Este documento es propiedad del Ministerio de Defensa Nacional No está autorizado su reproducción tota

![](_page_21_Picture_75.jpeg)

Una vez finalizado el registro, dar clic en "registrar viáticos". El sistema cerrará la ventana para continuar con el proceso, se destaca que puede incluir varios terceros, realizando el mismo procedimiento ya descrito.

![](_page_21_Picture_76.jpeg)

La información registrada se carga y visualiza en la parte inferior de la pantalla "Viáticos por tercero comisionado". Seguidamente se selecciona la opción "Editar" (letra "E") con el fin de registrar el cargo y el valor base de liquidación con lo cual el sistema realizará un cálculo automático (que se visualizará al cerrarse la ventana emergente), seguidamente dar clic en la opción "Modificar Tercero" con el fin de guardar la información registrada. De otra parte, el sistema permite ajustar de manera manual el valor del "viatico diario" en caso de que de conformidad a la normatividad aplicable sea necesario el registro de un valor diferente al calculado por el aplicativo.

En la tabla de comisionados que presenta el sistema, se deberán registrar el valor de gastos de viaje, el sistema calcula el valor del viático diario (según el porcentaje o base dado), valor total a pagar, valor total de la comisión, valor del viático diario y valor total (los dos últimos datos se aproximan por exceso o por defecto al entero más próximo).

95.1 BG –MDN -F050 - 04

Este documento es propiedad del Ministerio de Defensa Nacional No está autorizado su reproducción tota

![](_page_22_Picture_77.jpeg)

Finalmente se registran los "Datos Administrativos" (en los cuales se relaciona el documento o medio comprobable que soporta el objeto de la comisión) y se da clic en el botón "Guardar" para que el sistema genere la solicitud de comisión y asigne el número correspondiente.

![](_page_22_Picture_78.jpeg)

## **4.1.1.2. Registrar terceros comisionados de forma masiva**

Para realizar el cargue masivo de terceros comisionados, en primer lugar se debe elaborar un archivo plano de Excel que contenga la siguiente información en el mismo orden en que figura en el sistema (a partir de la celda "A1"): número de registro o consecutivo (inicia en 1 y se agrega de acuerdo al número de comisionados)Tipo de documento de identidad, número de documento, número de cuenta bancaria del tercero, cargo, base liquidación, porcentaje sobre decreto, valor viático diario, valor gastos de viaje, departamento, ciudad o municipio, fecha inicial, fecha final, pernocta último día (SI o NO), Objeto comisión por tercero. El archivo de Excel debe contener la información sin encabezados o títulos de columna, igualmente los valores que se calculan deben aproximarse al entero más cercano por exceso o por defecto.

![](_page_22_Picture_79.jpeg)

Este documento es propiedad del Ministerio de Defensa Nacional No está autorizado su reproducción tota

![](_page_23_Picture_94.jpeg)

En la ventana principal de la transacción de solicitud de comisión una vez realizado el registro de la información presentada en la primera sección del numeral 4.1.1. de la presente guía, seleccione la opción "Cargue masivo", seguidamente se puede visualizar la siguiente ventana.

![](_page_23_Picture_95.jpeg)

Dar clic en el botón "Examinar", posteriormente se debe buscar el archivo de Excel que previamente se ha preparado con la información para realizar el respectivo cargue, una vez seleccionado. Dar clic en el botón "Cargar". Finalmente se da clic en la opción "Guardar".

El archivo de Excel debe contener las mismas celdas que se visualizan en la pantalla inicial de la transacción:

![](_page_23_Figure_5.jpeg)

El encabezado (preliminar) del archivo quedaría de la siguiente manera:

![](_page_23_Picture_96.jpeg)

Una vez diligenciado se debe eliminar la primera fila (los títulos) para que el sistema asimile los datos correctamente, igualmente es importante tener en cuenta que el formato de las fechas y lugares debe ser en formato texto, las fechas deben ser en (año/mes/día), el número de la cuenta y cédula en formato número.

## **4.1.2. Operaciones con la Solicitud de Comisión de Viáticos**

El sistema permite modificar y anular la Solicitud de Comisión e igualmente agregar y eliminar terceros, ello se detalla en los siguientes numerales.

![](_page_24_Picture_97.jpeg)

## **4.1.2.1. Modificar solicitud de comisión de viáticos**

El sistema permite hacer modificación de la solicitud de comisión (en estado "solicitada"), específicamente en la siguiente información: Dependencia solicitante, área u oficina, tipo de comisión, marca genera viáticos, objeto de la comisión, ordenador del gasto, CDP de viáticos, rubro presupuestal de gasto (de conformidad al CDP), medio de transporte, marca requiere pasajes aéreos, marca aplica decreto viáticos. Adicionalmente permite modificar los datos del destino o de la ruta, posibilitando eliminar una ruta existente, incluir una nueva o modificar el número de cuenta bancaria y la marca pernocta sí o no el último día. Igualmente permite modificar el cargo y la base de liquidación del tercero comisionado.

Para realizar la modificación de la solicitud de comisión (en Estado "solicitada"), el **Perfil:** Gestión administrativa, podrá entrar a la transacción a través de la **Ruta:** OBS / Viáticos / Comisiones al interior del país / Solicitud de comisión / modificar.

Al ingresar a la transacción, se visualizan unos filtros de búsqueda, a través de los cuales encontrará la solicitud de comisión que se requiere modificar, para ello debe seleccionar al menos un filtro. El sistema dispone de los siguientes: dependencia solicitante (dando clic en ícono de los tres puntos), número de solicitud de comisión (si tiene éste número no es necesario utilizar los demás filtros, ya que el sistema mostrará directamente la comisión a seleccionar), rango de numeración o rango de fechas, una vez diligenciado el filtro o los filtros, se da clic en "Buscar solicitudes" y finalmente se selecciona la solicitud de comisión que se requiere modificar, se da clic en "Seleccionar comisión".

![](_page_24_Picture_98.jpeg)

![](_page_25_Picture_47.jpeg)

![](_page_25_Picture_48.jpeg)

El sistema muestra la misma pantalla que se visualiza al momento de realizar la solicitud de comisión habilitando los espacios para modificación ya mencionados.

![](_page_25_Picture_49.jpeg)

![](_page_26_Figure_0.jpeg)

Al seleccionar acción identificada con la letra "D" señalada en el anterior pantallazo, aparece la siguiente ventana, en la cual podrá realizar la modificación de destinos según se requiera.

![](_page_26_Picture_93.jpeg)

![](_page_27_Picture_79.jpeg)

Una vez realizadas las modificaciones requeridas, dar clic en la opción "Guardar".

## **4.1.2.2. Agregar terceros a una solicitud de comisión de viáticos.**

El sistema permite agregar terceros a una comisión (en estado "solicitada") para lo cual el usuario con Perfil**:** Gestión Administrativa a través de la **Ruta:** OBS / Viáticos / Comisiones al interior del país / Solicitud de comisión / Agregar terceros, agrega esta información.

Al ingresar a la transacción, se visualizan unos filtros de búsqueda, a través de los cuales encontrará la solicitud de comisión de la cual se requiere agregar terceros, para ello debe seleccionar al menos un filtro. El sistema dispone de los siguientes: dependencia solicitante (dando clic en ícono de los tres puntos), número de solicitud de comisión (si tiene éste número no es necesario utilizar los demás filtros, ya que el sistema mostrará directamente la comisión a seleccionar), rango de numeración o rango de fechas, una vez diligenciado el filtro o los filtros, se da clic en "Buscar solicitudes" y finalmente se selecciona la solicitud de comisión de la cual se requiere agregar terceros, se da clic en "Seleccionar comisión".

![](_page_28_Picture_0.jpeg)

![](_page_28_Picture_91.jpeg)

![](_page_28_Figure_3.jpeg)

![](_page_28_Picture_92.jpeg)

En ésta transacción es posible cargar los terceros de manera manual o de forma masiva. Para ambos casos se realiza el procedimiento descrito en el numeral 4.1.1.1. y 4.1.1.2. de la presente guía.

## **4.1.2.3. Eliminar terceros solicitud de comisión de viáticos.**

Para eliminar terceros de una solicitud de comisión (en estado "solicitada"), el **Perfil:** Gestión Administrativa podrá realizar estas modificaciones a través de la **Ruta:** OBS / Viáticos / Comisiones al interior del país / Solicitud de comisión / Eliminar terceros.

Al ingresar a la transacción, se visualizan unos filtros de búsqueda, a través de los cuales encontrará la solicitud de comisión de la cual se requiere eliminar terceros, para ello debe seleccionar al menos un filtro. El sistema dispone de los siguientes: dependencia solicitante (dando clic en ícono de los tres puntos), número de solicitud de comisión (si tiene éste

![](_page_29_Picture_63.jpeg)

número no es necesario utilizar los demás filtros, ya que el sistema mostrará directamente la comisión a seleccionar), rango de numeración o rango de fechas, una vez diligenciado el filtro o los filtros, se da clic en "Buscar solicitudes" y finalmente se selecciona la solicitud de comisión de la cual se requiere eliminar terceros, se da clic en "Seleccionar comisión".

El sistema presenta la siguiente pantalla:

![](_page_29_Picture_64.jpeg)

El sistema muestra la solicitud de comisión creada inicialmente. Posteriormente se selecciona el tercero a desvincular de la solicitud y se da clic en la opción "Eliminar", el sistema mostrará un mensaje de confirmación, el cual se puede "Aceptar" o "Cancelar". Finalmente, se da clic en el botón "Guardar" para que el sistema actualice la información de la solicitud.

![](_page_29_Picture_65.jpeg)

![](_page_30_Picture_85.jpeg)

## **4.1.2.4. Anular solicitud de comisión de viáticos**

Para anular una solicitud de comisión (en estado "solicitada"), el **Perfil:** Gestión Administrativa, podrá realizar esta transacción a través de la **Ruta:** OBS / Viáticos / Comisiones al interior del país / Solicitud de comisión / Anular.

Al ingresar a la transacción, se visualizan unos filtros de búsqueda, a través de los cuales encontrará la solicitud de comisión que se requiere anular, para ello debe seleccionar al menos un filtro. El sistema dispone de los siguientes: dependencia solicitante (dando clic en ícono de los tres puntos), número de solicitud de comisión (si tiene éste número no es necesario utilizar los demás filtros, ya que el sistema mostrará directamente la comisión a seleccionar), rango de numeración o rango de fechas, una vez diligenciado el filtro o los filtros, se da clic en "Buscar solicitudes" y finalmente se selecciona la solicitud de comisión que se requiere anular, se da clic en "Seleccionar comisión".

El sistema presenta la siguiente pantalla:

![](_page_30_Picture_86.jpeg)

El sistema presenta la solicitud de comisión. Seguidamente como requisito se debe incluir la justificación que soporta la anulación.

![](_page_31_Picture_93.jpeg)

![](_page_31_Picture_94.jpeg)

Finalmente se da clic en el botón "Guardar" y el sistema mostrará un mensaje de confirmación con el fin de verificar si se desea anular o no la solicitud de comisión, para anular dar clic en el botón "Aceptar".

## **4.1.3. Verificar Solicitud de Comisión**

Esta transacción tiene el objeto de validar que la información de la comisión se encuentre correcta, especialmente en cuanto a la liquidación, información presupuestal, fechas, destinos, información de los terceros como cédulas de ciudadanía, cuentas bancarias en estado "activas" y la documentación soporte en el campo "Datos Administrativos". Se destaca que ésta transacción es de suma importancia y alta responsabilidad, por lo cual se debe realizar una revisión de manera minuciosa.

Esta transacción puede ser realizada por el **Perfil:** Control de viáticos a través de la **Ruta:** OBS / Viáticos / Comisiones al interior del país / Solicitud de comisión / Verificar.

El sistema presenta la siguiente pantalla:

![](_page_32_Picture_64.jpeg)

![](_page_32_Picture_65.jpeg)

Activar filtros de búsqueda, seleccionando la dependencia solicitante (dando clic en los tres puntos), diligenciando el filtro número de solicitud de comisión, rango de numeración o rango de fechas, seguidamente dar clic en" buscar solicitud", posteriormente se da clic en el número de la solicitud (el cual figura subrayado) para ver la información de la solicitud de comisión. El sistema muestra el siguiente pantallazo.

![](_page_32_Picture_66.jpeg)

Se realizan las validaciones correspondientes y se cierra la ventana dando clic en la "x".

Una vez verificada la información de la solicitud de comisión, seleccionar la comisión y dar clic en el botón "Guardar". El sistema presenta un mensaje de la realización exitosa de la transacción.

![](_page_33_Picture_94.jpeg)

![](_page_33_Picture_1.jpeg)

## **4.1.4. Autorizar Solicitud de comisión**

La autorización de comisión debe ser realizada por el Ordenador del Gasto, ordenador del pago de la Sub Unidad, o en su defecto esta función puede ser delegada por quien este estime pertinente (el cual debe ser un funcionario militar o civil con funciones asignadas formalmente de coordinación, de preferencia el jefe de personal o área de comisiones al interior), igualmente cuando se realice delegación se debe imprimir el reporte de Autorización de Comisión de Viáticos para ser suscrito por el ordenador del gasto o del pago según corresponda. En caso de que este reporte sea el equivalente a la resolución de la comisión, debe ser firmado por el ordenador del gasto y el ordenador del pago.

Esta transacción es realizada por el **Perfil:** Gestión Autorizar Viáticos a través de la **Ruta:** OBS / Viáticos / Comisiones al interior del país / Solicitud de comisión / Autorizar.

El sistema presenta la siguiente pantalla: activar filtros de búsqueda seleccionando la dependencia solicitante (dando clic en los tres puntos), diligenciando el filtro número de solicitud de comisión, rango de numeración o rango de fechas, seguidamente, dar clic en "buscar solicitud" y seleccionar la comisión a autorizar, posteriormente el sistema permitirá seleccionar las opciones "autorizar" o "rechazar".

![](_page_33_Picture_95.jpeg)

![](_page_34_Picture_114.jpeg)

Haciendo clic sobre el número de la comisión (el cual figura subrayado) se puede visualizar la información de la solicitud de comisión, con el fin de que el funcionario pueda revisar la información contenida en la solicitud de comisión verificada. Una vez revisada la información, se procede a cerrar la ventana, haciendo clic en la "x". Si la información es correcta seleccionar la opción "Autorizada" de lo contrario seleccionar la opción "Rechazada". Se da clic en el botón "Guardar" para autorizar la comisión, seguidamente se presentará un mensaje que muestra si la operación fue exitosa.

![](_page_34_Picture_115.jpeg)

# **4.2. PAGO POR RECONOCIMIENTO**

Éste procedimiento se realiza con el fin de que el pago se realice al comisionado de manera posterior a la realización de la comisión, y consiste en generar masivamente en el sistema un número igual de compromisos al número de terceros registrados en la solicitud de comisión, para posteriormente continuar la cadena presupuestal de gasto hasta el pago.

Autorizada la solicitud de comisión y ejecutada la misma, se procede a realizar el proceso de pago; si la Unidad Ejecutora elige realizar el pago por reconocimiento, se debe efectuar lo siguiente:

## **4.2.1. Crear documento masivo de pago viáticos para pago por reconocimiento**

A través de esta transacción se especifica si se realizará el pago por avance o por reconocimiento, indicando hasta qué punto se realizarán documentos masivos, si hasta el compromiso o hasta la orden de pago. Para el caso del pago por reconocimiento, se hará hasta el compromiso, los cuales serán generados por el proceso masivo proporcionalmente al número de terceros en cada solicitud de comisión autorizada.

Para la creación del documento masivo de pago de viáticos, la solicitud de comisión de viáticos debe estar en estado "autorizada". El registro de esta transacción es realizada por el **Perfil:** Gestión Control Viáticos o Gestión Presupuesto Gasto a través de la **Ruta:** OBS / Viáticos / Comisiones al interior del país / Documento pago masivo viáticos / Crear, realizando las siguientes acciones:

![](_page_35_Picture_66.jpeg)

El sistema presenta la siguiente pantalla:

Se busca la solicitud a través de los filtros de búsqueda establecidos por el sistema, seleccionando la dependencia solicitante (dando clic en los tres puntos), diligenciando el filtro número de solicitud de comisión, rango de numeración o rango de fechas, seguidamente, dar clic en "Buscar Solicitudes", el sistema visualizará la solicitud como se presenta en la siguiente imagen, evidenciándose el "estado de la comisión" el cual debe ser "Autorizada".

![](_page_35_Picture_67.jpeg)

Si el "estado de la comisión" es "autorizada", dar clic en la opción "Ir a Datos Generales", el sistema muestra la siguiente pantalla:

Dar clic en el botón "Ir a Datos Generales".

![](_page_35_Picture_68.jpeg)

Este documento es propiedad del Ministerio de Defensa Nacional No está autorizado su reproducción tota

![](_page_36_Picture_116.jpeg)

En el campo **"Trámite"** se debe seleccionar la opción "Hasta el Compromiso", seguidamente dar clic en la opción "Ir a conceptos" con lo cual el sistema muestra los valores a pagar por comisionado. Es importante verificar que figure el "Código del concepto de Origen" ya que, si este no figura quiere decir que no se cuenta con la parametrización adecuada para lo cual debe seguir las instrucciones del numeral 3.3. de la presente guía financiera. Después de esto se cierra la ventana y se da clic en "Guardar". Finalmente, el sistema muestra un mensaje de operación exitosa, indicando el número del documento creado.

*Nota 11: teniendo en cuenta que la generación de documentos masivos (compromisos) requiere la parametrización descrita en el numeral 3.3. de la presente guía, el botón "Ir a conceptos" permite verificar la definición de dicha parametrización. Por lo tanto, al hacer clic sobre esta opción, aparece una ventana emergente de la cual se debe verificar que figure el "Código del concepto de Origen". Por ejemplo, como se ve en la imagen, éste no corresponde, lo que quiere decir que no se ha realizado la parametrización previa, consecuentemente cuando falta este requisito el perfil Parametrizador Gestión Entidad debe realizar lo descrito en el numeral 3.3.de la presente guía financiera.* 

![](_page_36_Figure_3.jpeg)

## **4.2.2. Registro información a proceso masivo de documentos**

En esta transacción, para la generación masiva de estos documentos el sistema vinculará la información complementaria para la creación de los compromisos correspondiente a cada tercero incluido en la Solicitud de Comisión así:

El registro de información a proceso masivo de documentos lo realiza el **Perfil:** Gestión Presupuesto de Gastos a través de la **Ruta:** EPG / Ejecución Masiva Documentos / Registro información a proceso masivo documentos.

Seleccionar el "Documento de registro masivo" generado en la transacción anterior, a través del botón de búsqueda y dar clic en el botón "Aceptar".

![](_page_37_Picture_41.jpeg)

![](_page_37_Picture_42.jpeg)

![](_page_37_Picture_43.jpeg)

![](_page_38_Picture_98.jpeg)

Seleccionado el documento de registro masivo, dar clic en la opción "Buscar" (1) con el fin de que el sistema presente el número de terceros que incluye el documento masivo.

A los compromisos que se van a generar para cada uno de los terceros vinculados en el documento de registro masivo se debe asociar la información correspondiente a: Fuente de Financiación, Situación de Fondos, Recurso Presupuestal (2); la cual debe coincidir con la información contenida en el al CDP que soporta la comisión y que contiene la apropiación certificada para la ejecución del gasto.

En cuanto al campo: tipo de gasto, el sistema muestra por defecto "Por ítem de afectación", y en el campo: atributo contable, el sistema muestra por defecto "23-Avances para viáticos"; sin embargo al registrar las obligaciones una a una se deberá definir el tipo de gasto "21-Gastos de administración y operación Generales" y el atributo contable "Ninguno".

Dar clic en el botón "Aplicar a todos" (3) con el fin de vincular los atributos para el conjunto de compromisos que se crearán en el siguiente numeral.

Una vez definida la información anterior dar clic al botón "Guardar" (4).

95.1 BG –MDN -F050 - 04

Guardar

Cancelar

![](_page_39_Picture_77.jpeg)

## **4.2.3. Generación masiva documentos**

En éste numeral se crearán la cantidad de compromisos de manera directamente proporcional al número de terceros incluidos en la Solicitud de Comisión.

Esta transacción la realiza el **Perfil:** Gestión Presupuesto de Gastos mediante la **Ruta:** EPG / Ejecución masiva documentos / Generación masiva documentos.

El sistema presenta la siguiente pantalla:

![](_page_39_Picture_78.jpeg)

**Fecha de registro:** seleccionar la fecha.

**Documento de registro masivo:** a través del botón de búsqueda seleccionar el documento que se procesará.

![](_page_40_Picture_47.jpeg)

![](_page_40_Picture_48.jpeg)

Seleccionado el documento Presupuestal Masivo, dar clic en el botón "Aceptar".

![](_page_40_Picture_49.jpeg)

95.1 BG –MDN -F050 - 04

Este documento es propiedad del Ministerio de Defensa Nacional No está autorizado su reproducción tota

![](_page_41_Picture_55.jpeg)

Seleccionar el documento y dar clic en el botón "Generar". Definir el "Ordenador del gasto" a través del motor de búsqueda, seleccionar la "fecha de pago", el sistema muestra la línea de pago para los compromisos a crear, relacionando la posición de PAC que en obligación validará la disponibilidad del Cupo PAC.

Dar clic en "Aceptar" y a continuación en el botón "Guardar".

![](_page_41_Picture_56.jpeg)

![](_page_42_Picture_71.jpeg)

![](_page_42_Picture_72.jpeg)

El sistema procesará los documentos, este procedimiento tardará en ser generado en la medida en que el aplicativo tenga procesos en fila por lo que después diez (10) minutos aproximadamente, se debe hacer una verificación del resultado del proceso lo cual se detalla en el numeral 4.2.4. "Ver Bach" para pago por reconocimiento.

*NOTA 12: el sistema generará un compromiso presupuestal por cada tercero vinculado en la autorización de viáticos.* 

# **4.2.4. Verificación resultado procesamiento - "Ver Batch" para pago por reconocimiento**

Esta transacción se realiza con el fin de validar si se realizó la generación de documentos de manera exitosa o no.

**Ruta:** EPG / Ejecución masiva documentos / Generación masiva documentos **Perfil:** Gestión Presupuesto de Gastos.

![](_page_42_Picture_73.jpeg)

![](_page_43_Picture_126.jpeg)

Dar clic en "ver Batch" y definir los filtros de búsqueda; fecha inicial y fecha final en la que se realiza el procesamiento del documento masivo; posteriormente dar clic en el botón "Buscar", si el proceso fue exitoso se mostrará en Estado del Proceso como ("Completada").

Para ver los registros realizados seleccionar la línea del documento masivo y hacer clic en "Ver detalles". Si se requiere ver el detalle de uno de los compromisos se selecciona la línea del compromiso de la venta "Compromisos por proceso Batch" y se hace clic en el botón "Ver Detalles".

![](_page_43_Picture_127.jpeg)

## **4.2.5. Procedimiento para realizar el pago por reconocimiento**

Resultado del proceso anterior, el sistema genera un número proporcional de compromisos al número de terceros registrados. Una vez el tercero haya ejecutado la comisión y éste haya presentado la documentación soporte correspondiente, de conformidad con los numerales 3.4, 3.5, 3.6 y 3.7. de la guía No. 12 "Gestión Presupuestal del Gasto", se debe:

- 1. Realizar la radicación de soportes correspondiente al tercero comisionado (transacción en la cual el sistema al momento de vincular el número del compromiso, vincula automáticamente el número de autorización de viáticos) (para el caso de los funcionarios sin perjuicio de lo que estime a la normatividad vigente, la Unidad o Sub Unidad establecerá la documentación soporte que evidencie la ejecución de la comisión con precisión y para el caso de los contratistas se deben radicar las facturas que sustentan los gastos de alimentación, alojamiento y transporte según corresponda),
- 2. paso siguiente el perfil gestión contable registra la obligación presupuestal (empleando el atributo contable NINGUNO y seleccionado el uso presupuestal si aplica),
- 3. posteriormente el perfil Pagador Central o Regional realiza la orden de pago,
- 4. y finalmente, la autorización de orden de pago. (En caso de ser rezado el pago se deben realizar los ajustes pertinentes y utilizar una cadena presupuestal de acuerdo a lo estimado en la guía No. 12 "Gestión Presupuestal del Gasto").

![](_page_44_Figure_0.jpeg)

## **4.3. PAGO POR AVANCE**

Este se realiza con el fin de realizar el pago de manera previa a la ejecución de la comisión, permitiendo que el comisionado tenga de manera anticipada el valor de los viáticos y/o gastos de viaje, según corresponda y una vez finalizada la comisión se da el proceso de legalización. Consecuentemente, una vez autorizada la solicitud de comisión se procede a realizar el pago de la misma; para ello se realiza lo siguiente:

## **4.3.1. Crear documento masivo pago viáticos para pago por avance**

A través de esta transacción se especifica si se realizará el pago por avance o por reconocimiento, indicando hasta qué punto se realizarán documentos masivos, si hasta el compromiso o hasta la orden de pago. Para el caso del pago por avance, se hará hasta la orden de pago, generando estos documentos de manera masiva para posteriormente realizar la autorización del pago.

*NOTA 13: es importante tener en cuenta que la Dirección General de Crédito Público y del Tesoro Nacional DGCPTN requiere de al menos dos días para realizar el pago, por lo que desde la solicitud de comisión se debe tener en cuenta ésta fecha para poder pagar al comisionado antes de que inicie la comisión.* 

La creación del documento masivo para el pago por avance es realizado por el **Perfil:** Gestión Control Viáticos o Gestión presupuesto gasto, a través de la **Ruta:** OBS / Viáticos / Comisiones al interior del país / Documento pago masivo viáticos / Crear. La transacción presentará los filtros de búsqueda, se selecciona la dependencia solicitante (dando clic en los tres puntos), se diligencia el filtro número de solicitud de comisión, o rango de numeración o rango de fechas, seguidamente dar clic en el botón "Buscar solicitudes" e identificar si la solicitud de comisión se encuentra en estado "autorizada" para continuar con la transacción. Dar clic en el botón "Ir a Datos Generales".

![](_page_45_Picture_89.jpeg)

![](_page_45_Picture_90.jpeg)

Dar clic en el botón "Ir a Datos Generales", el sistema mostrará una pantalla en la cual se visualizará la información que se registró previamente en la solicitud de comisión.

![](_page_45_Figure_3.jpeg)

![](_page_45_Picture_91.jpeg)

![](_page_45_Picture_92.jpeg)

otal Viá

95.1 BG –MDN -F050 - 04

Documento para Pago Mai Conceptos

![](_page_46_Picture_103.jpeg)

En el campo "Trámite" elegir la opción "Hasta Orden de Pago", a continuación, dar clic en la opción "Ir a conceptos" a través del cual se puede verificar que el sistema cuente con la parametrización previa mencionada en el numeral 3.3. de la presente guía financiera, para lo cual se valida que esté el código de concepto origen, en caso de que no figure, se debe realizar la parametrización previa especificada en el citado numeral. Cerrar la ventana y hacer clic en "Guardar". Consecutivamente se visualizará un mensaje de éxito de la operación.

*NOTA 14: en caso de que en la ventana mencionada anteriormente se presente en los campos "Código de la dependencia de origen" o "Código del concepto origen" valores (cero), significa que las relaciones no se encuentran parametrizadas por lo que se deben realizar según lo expuesto en el numeral 3.3. de la presente guía financiera.* 

## **4.3.2. Adicionar información al Documento Masivo para pago por avance**

Esta transacción tiene como objetivo vincular la información presupuestal del gasto con la información del tercero, así como de su comisión para que posteriormente el sistema pueda generar los documentos masivamente.

Para esta transacción el **Perfil:** Gestión presupuesto gasto, seguirá la **Ruta:** EPG / Procesamiento Masivo / Adicionar Información al Documento Masivo.

![](_page_46_Picture_104.jpeg)

En el campo "Tipo de proceso" se selecciona: la opción 03 Viáticos, se da clic en el botón de búsqueda para identificar el documento de procesamiento masivo de viáticos, seleccionar el que corresponda, dar clic en el botón "Aceptar".

Al dar Clic en buscar, el sistema realiza el proceso interno de conteo de ítems, generando un mensaje de la cantidad de ítems encontrados (según el número de terceros que corresponda).

![](_page_47_Picture_59.jpeg)

Automáticamente se carga el atributo contable "23 Avance para Viáticos", se debe seleccionar la información correspondiente a los atributos de Fuente de Financiación, Situación de Fondos, Recurso Presupuestal; los cuales deben coincidir la información contenida en el ítem de afectación del gasto vinculado al CDP que soporta la comisión y que contiene la apropiación certificada para la ejecución del gasto.

De otra parte, en cuanto al tipo de gasto, dado que el atributo contable es diferente a "ninguno", se puede seleccionar cualquier tipo de gasto. Después de esto se da clic en el botón "Aplicar a todos", y finalmente dar clic en el botón "Guardar".

![](_page_47_Picture_60.jpeg)

![](_page_48_Picture_71.jpeg)

## **4.3.3. Generar Documentos para pago por avance**

Esta transacción genera de manera masiva los documentos correspondientes al número de terceros incluidos en la Solicitud de comisión, hasta la orden de pago (un compromiso, "n" cantidad de obligaciones y "n" cantidad de órdenes de pago).

Ésta transacción debe ser realizada por el **Perfil:** Pagador Central o Regional, quien seguirá la **ruta:** EPG / Procesamiento Masivo / Generar Documentos.

![](_page_48_Picture_72.jpeg)

Seleccionar la "Fecha de registro", la cual será la fecha en que se realiza la transacción, para el campo tipo de proceso masivo seleccionar la opción "03 Viáticos", seleccionar el documento de registro masivo a través del motor de búsqueda y seleccionar el CDP que soporta la comisión. Dar clic en el botón "Generar".

![](_page_49_Picture_48.jpeg)

![](_page_49_Picture_49.jpeg)

Seleccionar el "ordenador del gasto" y la "fecha de pago", dar clic en el botón "Aceptar".

*NOTA 15: se debe verificar que exista Cupo PAC disponible y suficiente.* 

![](_page_50_Picture_79.jpeg)

![](_page_50_Picture_80.jpeg)

El sistema procesará los documentos, esto tardará en la medida en que el aplicativo tenga procesos en fila por lo que después de aproximadamente 10 minutos, se debe hacer una verificación del resultado del proceso lo cual se detalla en el numeral 4.3.4. "Verificación resultado procesamiento - "Ver Bach" para pago por avance".

![](_page_50_Picture_81.jpeg)

*NOTA 16: como resultado de este procedimiento se generará un compromiso y proporcionalmente al número de terceros vinculados a la solicitud de comisión, un número igual obligaciones y órdenes de pago.* 

## **4.3.4. Verificación resultado procesamiento - "Ver Batch" para pago por avance**

Esta transacción permitirá identificar si la generación de documentos fue exitosa.

A través de la **Ruta:** EPG / Procesamiento Masivo / Generar Documentos el **Perfil:** Pagador Central o Regional realiza la verificación del proceso de generación de documentos así:

![](_page_51_Picture_118.jpeg)

![](_page_51_Picture_119.jpeg)

Dar clic en el botón "ver Batch" y utilizar los filtros de búsqueda correspondientes a fecha inicial y fecha final en la que se realiza el procesamiento del documento masivo, posteriormente dar clic en el botón "Buscar", si el proceso fue exitoso se mostrará el estado del proceso como ("Completada"). Si se presenta en estado "fallida" dar clic en "ver detalles" para validar las razones por la que no fue exitoso el proceso de generación de documentos en el sistema.

# **4.3.5. Autorizar orden de pago por avance**

Resultado del proceso anterior, el sistema genera un número proporcional de órdenes de pago al número de terceros registrados. De conformidad con los numeral 3.7. de la guía No. 12 "Gestión presupuestal del gasto el perfil Pagador Central o Regional realiza la autorización de orden de pago a través de la ruta: PAG / Administrar Órdenes de Pago / Autorizar.

## **4.3.6. Legalización de avances**

Dado que en la modalidad de avance se ha realizado el pago de manera previa a la realización de la comisión, a través de esta transacción podrá incluir los soportes de la ejecución de la misma, e igualmente realizar la contabilización correspondiente. Para ampliar la información acerca del proceso de legalización ver guía No. 36 "Legalización Anticipos y Pagos Anticipados". Igualmente, el servidor público comisionado debe radicar la documentación soporte en un máximo de tres (3) días hábiles en el área destinada para tal fin por la Unidad o Sub Unidad ejecutora, y si la comisión la desarrolla en un tiempo menor al registrado en la solicitud de comisión, se debe incluir para la legalización, la respectiva consignación de los recursos reintegrados.

## **4.3.6.1. Radicación de soportes legalización**

Una vez finalizada la comisión, el funcionario debe entregar la documentación que soporta los gastos incurridos en esta. Para el desarrollo de la transacción el **Perfil:** Gestión Administrativa, central de cuentas o Gestión contable, debe seguir la **Ruta:** EPG / Radicación de Soportes / Radicar / Anticipo, P. anticipado o avance.

El sistema presenta la siguiente pantalla:

![](_page_52_Picture_52.jpeg)

![](_page_52_Picture_53.jpeg)

**Fecha de registro:** se visualiza automáticamente por el sistema.

**Tercero beneficiario:** se incluye el número de identificación del comisionado. Para ello es posible buscar la información básica del mismo utilizando el ícono de los tres puntos "…" (Señalado en la pantalla anterior).

![](_page_52_Picture_54.jpeg)

![](_page_53_Picture_131.jpeg)

**Orden de pago presupuestal:** en este campo se incluye el número de la orden de pago presupuestal con la cual se realizó el giro de los recursos al comisionado; una vez sea seleccionada la orden de pago, es posible dar clic sobre el número de la misma para ver detalles de la orden de pago.

**Tipo de cuenta por pagar:** seleccionar el tipo de documento soporte correspondiente, y dar clic en el botón "Aceptar". El sistema automáticamente incluirá "legalizaciones".

![](_page_53_Figure_3.jpeg)

**Valor pesos colombianos:** registrar los valores correspondientes a la legalización (de conformidad a la documentación soporte suministrada por el comisionado).

**Nota de texto libre:** agregar información sobre la legalización.

Diligenciar la carpeta "Datos administrativos" (se relaciona documento soporte) y dar clic en el botón "Guardar".

*NOTA 17: en caso de que el funcionario no asista a la comisión, se debe comunicar a la administración este hecho y realizar de manera inmediata el reintegro de los dineros pagados por avance, con un máximo de tres (3) días hábiles; igualmente, cuando el comisionado desarrolla su actividad en un tiempo menor al registrado en la solicitud de comisión. Para el registro en el sistema de estos reintegros, ver la Guía Financiera No. 28 "Reintegros Presupuestales". C*orresponde al área administrativa la implementación de controles para aplicar oportunamente los reintegros y las legalizaciones.

## **4.3.6.2. Legalización**

Esta transacción es realizada por el **Perfil:** Gestión contable, el cual finalizará el proceso de legalización a través de la **Ruta:** EPG / legalizaciones / Anticipo, P. anticipado o avance.

![](_page_54_Picture_75.jpeg)

**Fecha de registro:** fecha en la que se realiza la transacción.

**Cuenta por pagar presupuestal:** utilizando el buscador (ícono de los tres puntos "…") se ingresa el número de la cuenta por pagar correspondiente.

**Ítem de afectación del gasto:** utilizando el buscador (ícono de los tres puntos "…") se selecciona el (los) ítem(s) de gasto con los cuales se realizará la legalización, registrar el valor a legalizar por ítem de afectación de gasto. El sistema verifica que el valor ingresado para cada ítem sea igual al valor total de la cuenta por pagar.

**Tipo de gasto:** seleccionar, "21 – Gastos de administración y operación-Generales".

**Datos Contables:** se despliega la pantalla para ingresar la información que permitirá contabilizar cada posición de gasto vinculada. Al desplegarse esta pantalla se ingresa la siguiente información:

95.1 BG –MDN -F050 - 04

Este documento es propiedad del Ministerio de Defensa Nacional No está autorizado su reproducción tota

![](_page_55_Picture_92.jpeg)

![](_page_55_Picture_93.jpeg)

**Valor Base Gravable:** sólo aplica para entidades responsables de IVA. **Valor IVA Descontable:** sólo aplica para entidades responsables de IVA. **Tipo de Operación:** el sistema trae automáticamente el tipo de operación.

Dar clic en el botón "Aceptar", el sistema cerrará la ventana de "Datos contables".

Ingresar los "Datos administrativos" correspondientes y dar clic en el botón "Guardar". El sistema mostrará un mensaje de éxito de la transacción.

![](_page_55_Picture_5.jpeg)

## **4.4. PAGO POR REGISTRO INDIVIDUAL**

Esta opción fue dispuesta por la Administración SIIF Nación de manera excepcional para realizar el pago de comisión a un solo tercero, lo cual es posible hacer mediante una cadena presupuestal de gasto (Ver Guía Financiera No.12); una vez se cuente con la solicitud, verificación y autorización de comisión, se continúa con el registro presupuestal del Compromiso, la Radicación de Soportes (en la cual se debe vincular la Solicitud de Comisión), hasta finalizar la cadena de ejecución presupuestal del gasto así:

95.1 BG –MDN -F050 - 04

Este documento es propiedad del Ministerio de Defensa Nacional No está autorizado su reproducción tota

![](_page_56_Picture_144.jpeg)

- 1. Como primera medida se debe realizar la solicitud de CDP y el CDP que respaldará el pago de viáticos. (ver numerales 3.1. y 3.2. Guía Financiera No. 12 "Gestión Presupuestal del Gasto").
- 2. Posteriormente se debe realizar la solicitud de comisión, la verificación y autorización (ver numerales 4.1.1., 4.1.3., y 4.1.4. de la presente guía financiera).
- 3. Realizar un "compromiso presupuestal" a nombre del tercero comisionado, (ver numeral 3.3. Guía Financiera No. 12 "Gestión Presupuestal del Gasto").
- 4. Se realiza la "Radicación de soportes". (ver numeral 3.4. Guía Financiera No. 12 "Gestión Presupuestal del Gasto"). (En esta transacción el sistema vincula automáticamente la autorización de comisión al vincular el compromiso).
- 5. Se realiza la obligación presupuestal (ver numeral 3.5. Guía Financiera No. 12 "Gestión Presupuestal del Gasto").
- 6. Se Genera la orden de pago presupuestal de gasto. (ver numeral 3.6. Guía Financiera No. 12 "Gestión Presupuestal del Gasto").
- 7. Finalmente, autorizar la orden de pago. (ver numeral 3.7. Guía Financiera No. 12 "Gestión Presupuestal del Gasto").

# **5. REGISTROS CONTABLES**

## **5.1. Registros contables pago por avance**

## **REGISTRO AUTOMATICO PAGO COMISION**

![](_page_56_Picture_145.jpeg)

# **REGISTRO AUTOMÁTICO LEGALIZACIÓN DE LA COMISION**

![](_page_56_Picture_146.jpeg)

![](_page_57_Picture_117.jpeg)

## **5.2. Registros contables pago por reconocimiento e individual.**

## **5.2.1. Registros contables pago por reconocimiento e individual RUBRO A-02-02-02-010 PARA FUNCIONARIOS**

## **REGISTRO AUTOMATICO DE LA OBLIGACIÓN**

![](_page_57_Picture_118.jpeg)

# **REGISTRO AUTOMATICO DE LA ORDEN DE PAGO**

![](_page_57_Picture_119.jpeg)

## **5.2.2. Registros contables pago por reconocimiento e individual RUBRO A-02-02-02-006 PARA CONTRATISTAS**

(este registro depende de la decisión que se tome respecto del rubro presupuestal. Adicionalmente esta decisión impacta en el cálculo y reconocimiento de retención en la fuente a los contratistas)

# **REGISTRO AUTOMATICO DE LA OBLIGACIÓN**

![](_page_57_Picture_120.jpeg)

# **REGISTRO AUTOMATICO DE LA ORDEN DE PAGO**

![](_page_57_Picture_121.jpeg)

![](_page_58_Picture_122.jpeg)

## **5.2.3. PAGO POR RECONOCIMIENTO E INDIVIDUAL RUBRO A-02-02-02-010 PARA FUNCIONARIOS.**

![](_page_58_Picture_123.jpeg)

## **5.2.4. REGISTRO AUTOMATICO DE LA OBLIGACION, PAGO POR RECONOCIMIENTO E INDIVIDUAL RUBRO A-02-02-02-006 PARA CONTRATISTAS**

![](_page_58_Picture_124.jpeg)

## **5.3. REGISTRO AUTOMÁTICO LEGALIZACIÓN DE LA COMISION**

![](_page_58_Picture_125.jpeg)

## **6. REPORTES**

## **6.1. Reporte Solicitud de Comisión de viáticos**

Este reporte permitirá visualizar la información de la solicitud de comisión y verificar su estado "solicitada", "verificada" o "autorizada".

Para visualizar el reporte "Solicitud de Comisión de viáticos" el **Perfil:** Gestión Control Viáticos y/o Gestión Administrativa podrá ingresar a través de la **Ruta:** Web de Reportes: OBS / Documentos / Solicitud de Comisión al interior del País, seguidamente deberá seleccionar los filtros pertinentes y dar clic en el botón "Ver Reporte".

![](_page_59_Picture_48.jpeg)

![](_page_59_Picture_49.jpeg)

Para ver el reporte, el sistema tiene habilitado diferentes filtros los cuales se podrán utilizar de acuerdo a la necesidad. Como requisito obligatorio, el sistema solicita incluir el nombre y cargo del Jefe inmediato.

![](_page_59_Picture_50.jpeg)

Este documento es propiedad del Ministerio de Defensa Nacional No está autorizado su reproducción tota

![](_page_60_Picture_79.jpeg)

Si se requiere el reporte puede ser impreso y firmado por el jefe inmediato del área que solicita la comisión.

## **6.2. Reporte Autorización de Comisión de viáticos**

Este reporte además de brindar la información de la solicitud de comisión en su estado "autorizada" es útil como comprobante administrativo el cual, de acuerdo a las políticas internas fijadas por la Unidad Ejecutora debe ser firmado por el ordenador del gasto o del pago según corresponda.

En caso de que este reporte sea el equivalente a la resolución de la comisión, debe ser firmado por el ordenador del gasto y el ordenador del pago.

Para visualizar el reporte Solicitud de Comisión de viáticos el **Perfil:** Gestión Control Viáticos y/o Gestión Administrativa podrá ingresar a través de la **Ruta:** Web de Reportes: OBS / Documentos / Autorización de Comisión al interior del País, seguidamente deberá seleccionar los filtros pertinentes (al menos uno) y dar clic en "Ver Reporte".

![](_page_60_Picture_80.jpeg)

![](_page_61_Picture_63.jpeg)

![](_page_61_Picture_64.jpeg)

## **6.3. Listado Ejecución de Comisión**

La administración SIIF Nación ha dispuesto de esta consulta con el fin de que el personal vinculado al proceso, pueda realizar la consulta del estado de una o un grupo de comisiones en el sistema. Ésta permite realizar la consulta por un rango de fechas máximo de un mes o también por tercero, los cuales son requisitos para generar el listado (seleccionando al menos uno de los dos), adicionalmente es posible filtrar por el estado de la solicitud de comisión. Para ingresar están habilitados todos los perfiles, a través de la ruta: CEN/EPG/Listado Ejecución Viáticos por tercero, mediante la cual se visualizará la siguiente pantalla:

![](_page_61_Picture_65.jpeg)

![](_page_62_Picture_79.jpeg)

![](_page_62_Picture_80.jpeg)

Como se mencionó anteriormente, se debe seleccionar al menos uno de los dos campos señalados en la imagen (Rango: "fecha solicitud e comisión" o "tercero comisionado"). Adicionalmente es posible seleccionar uno de los estados de comisión de la lista desplegable, como figura en la siguiente imagen:

![](_page_62_Figure_3.jpeg)

Posteriormente se da clic en "ver consulta" y a continuación se presentará la siguiente pantalla:

![](_page_62_Picture_81.jpeg)

En esta sección podrá visualizar la consulta en el campo resaltado, o para mayor facilidad puede dar clic en el botón:  $\frac{1.71}{1.71}$ a través del cual podrá descargar la información en un archivo de Excel, como se visualiza en la siguiente imagen:

![](_page_62_Picture_82.jpeg)

![](_page_63_Picture_242.jpeg)

Éste archivo contendrá la siguiente información:

![](_page_63_Picture_243.jpeg)

# **7. ABREVIATURAS, UNIDADES DE MEDIDA Y EXPRESIONES ACEPTADAS**

- 5.1. **CCP**: Catálogo de Clasificación Presupuestal
- 5.2. **CSF**: Con Situación de Fondos
- 5.3. **DGCPTN**: Dirección General de Crédito Público y del Tesoro Nacional 5.4. **DGPPN**: Dirección General del Presupuesto Público Nacional
- 5.4. **DGPPN**: Dirección General del Presupuesto Público Nacional
- 5.5. **MHCP:** Ministerio de Hacienda y Crédito Público
- 5.6. **MDN**: Ministerio de Defensa Nacional
- 5.7. **SIIF**: Sistema Integrado de Información Financiera
- 5.8. **SSF**: Sin Situación de Fondos

![](_page_64_Picture_190.jpeg)

# **8. NOTAS Y ADVERTENCIAS**

Se encuentran relacionadas en el cuerpo del documento.

# **9. DOCUMENTOS ASOCIADOS**

- **9.1.** Ley 734 de 2002 "Por la cual se expide el Código Disciplinario Único".
- **9.2.** Sentencia del Consejo de Estado, sala de lo Contencioso Administrativo Sección Cuarta de fecha 12 de octubre de 2017, Consejero ponente: Stella Jeannette Carvajal Basto. Radicación número: 11001-03-27-000-2013-00007-00 (19950)
- **9.3.** Decreto 111 de 1996. "Por el cual se compilan la Ley 38 de 1989, la Ley 179 de 1994 y la Ley 225 de 1995 que conforman el Estatuto Orgánico del Presupuesto" Artículo 35.
- **9.4.** Decreto 1790 del 2000. "Por el cual se modifica el Decreto que regula las normas de carrera del personal de oficiales y suboficiales de las Fuerzas Militares".
- **9.5.** Decreto 1068 del 26 de mayo de 2015 "Por medio del cual se expide el Decreto Único Reglamentario del Sector Hacienda y Crédito Público". Ver Parte 9 Sistema Integrado de Información Financiera – SIIF Nación.
- **9.6.** Decreto 333 DE 2018 "Por el cual se fijan las escalas de viáticos".
- **9.7.** Decreto 128 de 2019 "Por el cual se modifica el Decreto 333 de 2018"
- **9.8.** Decreto de Liquidación del Presupuesto para la Vigencia.
- **9.9.** Resolución 533 del 08 de octubre de 2015, de la Contaduría General de la Nación, "Por la cual se incorpora, en el Régimen de Contabilidad Pública, el marco normativo aplicable a entidades de gobierno y se dictan otras disposiciones".
- **9.10.**Resolución 468 del 19 de agosto de 2016, de la Contaduría General de la Nación, "Por medio de la cual se modifica el Catálogo General de Cuentas del Marco Normativo para Entidades de Gobierno".
- **9.11.**Resolución 620 del 26 de noviembre de 2015, de la Contaduría General de la Nación, "Por la cual se incorpora el Catálogo General de Cuentas del Marco Normativo para Entidades de Gobierno".
- **9.12.**Circular Externa No. 20 Ministerio de Hacienda y Crédito Público del 16 abril de 2018 "Nuevas transacciones Gestión de Viáticos"
- **9.13.**Circular Externa No. 52 Ministerio de Hacienda y Crédito Público del 26 de noviembre de 2018 "Cambios y mejoras en actualización de versión del SIIF Nación"
- **9.14.**Circular Externa No. 55 Ministerio de Hacienda y Crédito Público del 12 de diciembre de 2018 "Compatibilidad perfiles de usuario"
- **9.15.**Circular No. CIR2019-4 del 03 de enero de 2019 "Procedimiento para ejecución presupuestal de viáticos"
- **9.16.**Guía Financiera No. 04 "Creación de terceros y vinculación de cuentas bancarias".
- **9.17.**Guía Financiera No. 12 "Ejecución Presupuestal del Gasto"
- **9.18.**Guía Financiera No. 28 "Reintegros Presupuestales"

![](_page_65_Picture_174.jpeg)

## **10. DEFINICIONES**

 $\overline{a}$ 

**Acto administrativo:** "El acto administrativo, como expresión de la voluntad administrativa unilateral encaminada a producir efectos jurídicos a nivel general y/o particular y concreto, se forma por la concurrencia de elementos de tipo subjetivo (órgano competente), objetivo (presupuestos de hecho a partir de un contenido en el que se identifique objeto, causa, motivo y finalidad, y elementos esenciales referidos a la efectiva expresión de una voluntad unilateral emitida en ejercicio de la función administrativa) y formal (procedimiento de expedición). Sin tales elementos el acto no sería tal y adolecería de vicios de formación generadores de invalidez, que afectan su legalidad"2.

**Comisión de servicios:** es la situación administrativa en virtud de la cual se ejercen temporalmente las funciones propias de su cargo en lugares diferentes a la sede habitual de su trabajo o se atienden transitoriamente actividades oficiales distintas a las inherentes al empleo de que es titular sin que se genere vacancia del empleo y dando lugar al pago de viáticos y gastos de transporte.**<sup>3</sup>**

**Gastos de Viaje:** son aquellos en los que incurre un contratista fuera del lugar habitual de trabajo, en cumplimiento del objeto contractual, destinados para soportar alimentación, alojamiento y transporte, los cuales deben estar debidamente evidenciados mediante comprobantes fiables, de conformidad con la normatividad vigente.

**Pago de Viáticos por Reconocimiento:** este procedimiento inicia con el registro de una solicitud de CDP, un CDP y con la generación masiva de "n" cantidad de compromisos presupuestales, previo registro de la solicitud, verificación y autorización de viáticos de "n" cantidad de funcionarios, a los cuales se realiza la radicación soportes para tramitar el pago en la medida en que cumplen con la comisión y la soportan de conformidad a los procedimientos internos de la Unidad o Sub Unidad Ejecutora.

**Pago de Viáticos por Avance:** esta funcionalidad permite registrar a partir del registro de una solicitud de CDP, de un CDP y de un compromiso, la generación de "n" cantidad de obligaciones y "n" cantidad de órdenes de pago, previo registro de la solicitud, verificación y autorización de viáticos después de la creación del CDP. Una vez el funcionario ha cumplido con la comisión, radica soportes y se legaliza el pago por el área correspondiente, en caso de haberse ejecutado un menor valor del pagado para la comisión, se debe aplicar reintegro presupuestal.

**Registro Individual de Viáticos:** si por alguna razón el tercero no puede incluirse dentro del documento masivo de viáticos, la Administración SIIF dispone al usuario la posibilidad de registrar el pago de viáticos a través de la cadena básica del módulo de EPG; en este caso la entidad debe registrar un compromiso presupuestal a nombre del tercero comisionado y registrar la radicación de soportes referenciando la autorización de comisión (para que exista el vínculo entre la autorización de viáticos y el proceso de pago).

**Viáticos:** son sumas de dinero que el empleador reconoce a los trabajadores que están en comisión de servicios, con el fin de cubrir los gastos en que éstos incurren para el cumplimiento de sus funciones fuera de su sede habitual de trabajo. <sup>4</sup>

<sup>2</sup> Sentencia del Consejo de Estado, sala de lo Contencioso Administrativo Sección Cuarta de fecha 12 de octubre de 2017, Consejero ponente: Stella Jeannette Carvajal Basto. Radicación número: 11001-03-27-000-2013-00007-00 (19950)

<sup>3</sup> Concepto 125681 de 2017 Departamento Administrativo de la Función Pública.

<sup>4</sup> Circular No. CIR2019-4 del 03 de enero de 2019 "Procedimiento para ejecución presupuestal de viáticos"